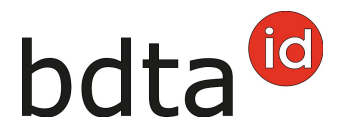

## **Correzione del beneficiario della cessione**

## **Correzione nella BDTA**

I macelli hanno la possibilità di correggere il cessionario entro 30 giorni dopo la registrazione della notifica di macellazione.

Per correggere il beneficiario della cessione, aprire la rubrica **Azienda (1)** > nel menu a sinistra e **selezionare il genere desiderato (2)** nella Banca dati sul traffico di animali (BDTA).

Immettere il **periodo desiderato per fare una ricerca (3)** e fare clic su **Cercare (4)**. Se necessario, la ricerca può essere limitata indicando il **numero BDTA dell'azienda di provenienza (5)** o del **cessionario (BDC) (6)**.

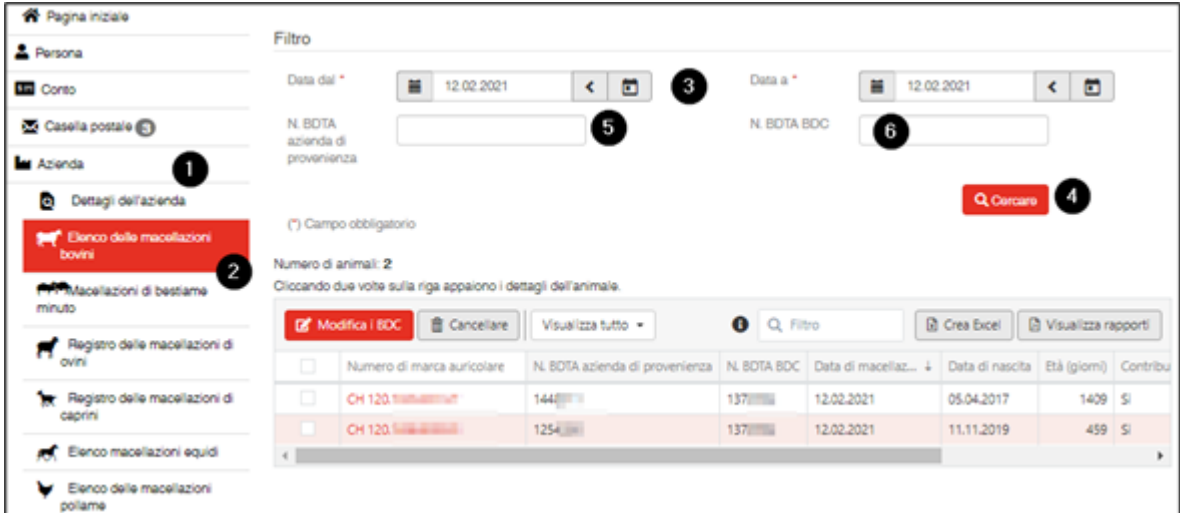

**Selezionare gli animali** per i quali si desidera adattare il cessionario **(1)**. Quindi fare clic su **Modifica i BDC (2)**.

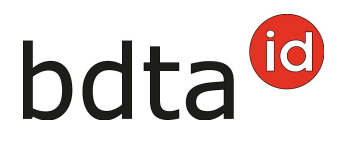

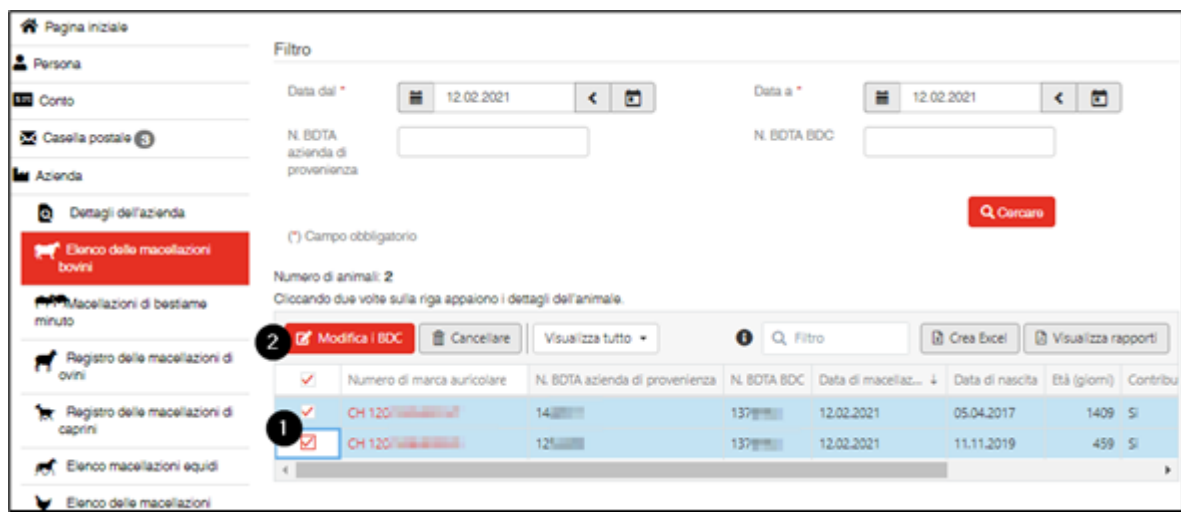

Immettere il **nuovo cessionario (numero BDTA) (1)** e fare clic su **Confermare (2)**.

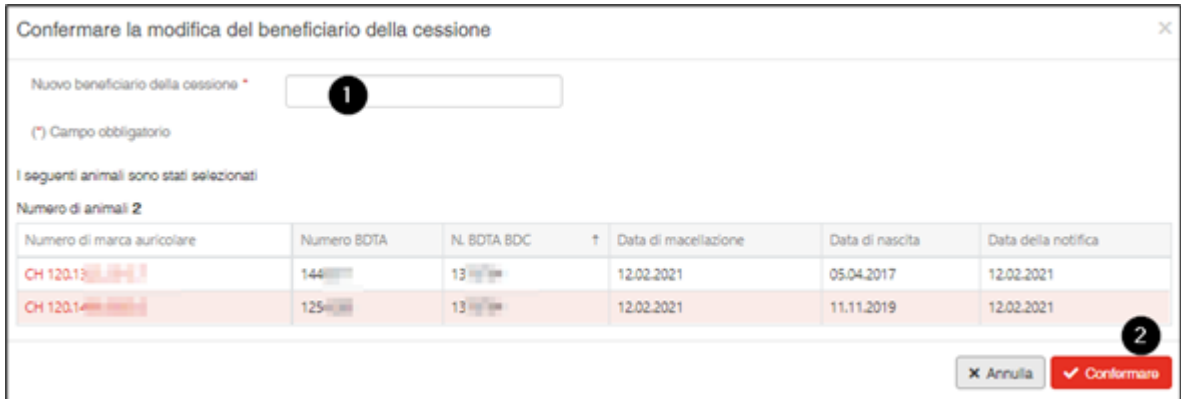

## **Correzioni dopo il termine di 30 giorni**

Dopo il termine di 30 giorni, le correzioni non possono più essere effettuate direttamente nella BDTA. Se si desidera comunque fare una correzione, questo è possibile solo tramite il Supporto Agate.

Per fare ciò, inviare una richiesta scritta via e-mail a *[info@agatehelpdesk.ch](mailto:info@agatehelpdesk.ch)* o per posta a Identitas SA, Stauffacherstrasse 130 A, 3014 Berna.

Il supporto necessita delle seguenti informazioni per poter effettuare la correzione:

- La marca auricolare dell'animale per i bovini, caprini e ovini
- Il numero UELN per gli equini
- La data di macellazione
- Il numero BDTA del nuovo beneficiario della cessione.

Se si desidera correggere un intero periodo (dal 01.07.xy - 30.06.xy), cioè che tutte le macellazioni registrate siano trasferite ad un unico cessionario, si prega di indicarci il numero totale di animali per specie e il numero BDTA del nuovo cessionario.

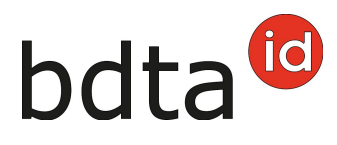

Il numero di animali è visibile **nell'elenco delle macellazioni (1)**. Immettere il **periodo desiderato (2)** e fare clic su **Cercare (3)**.

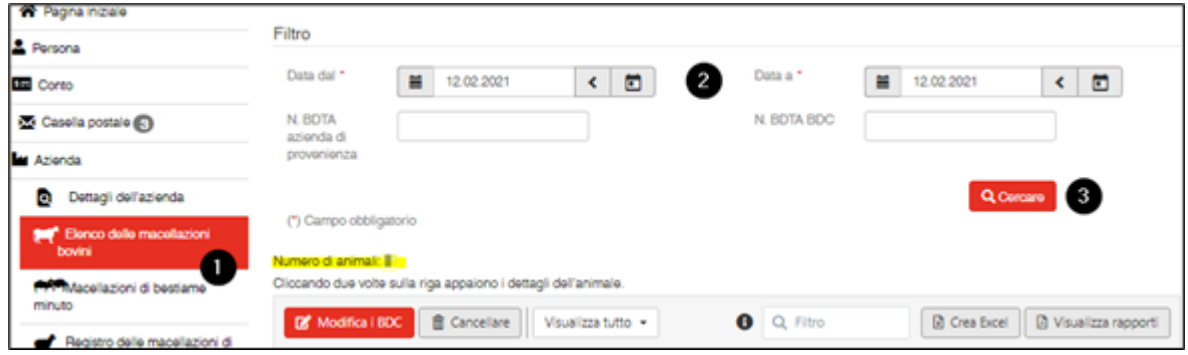